## **Copying Courses**

The Course Copy tool makes it easy to copy content from one course section to another.

In the **Control Panel of the course with content**, choose **Packages and Utilities**, then "**Course Copy.**"

- From the drop down list the SELECT COPY TYPE section of the Copy Course page, select "Copy Course Materials into an Existing Course".
- 2. In the **SELECT COPY OPTIONS**, click the "Browse" button beside Destination Course ID. This will open a window with a list of your available course sections. The new sections will have a recent creation date. Double-check the CRN to be sure you are choosing the correct section! If you are super-confident, skip the browse button and just type in the CRN directly.
- In the Select Course Materials section, click the Select All button

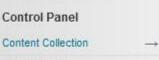

COURSE MANAGEMENT

- Course Tools
- Evaluation
- Grade Center
- Users and Groups
- Customization
  - Packages and Utilities → Bulk Delete

Check Course Links

Course Copy Export/Archive Course Import Course Cartridge Import Package / View Logs Manage LTI Links

| ELECT COPY TYPE         |                                                   |
|-------------------------|---------------------------------------------------|
| Select Copy Type        | Copy Course Materials into an Existing Course 🖵 🚺 |
| ELECT COPY OPTIC        | DN S                                              |
| ✤ Destination Course ID | Browse 2                                          |
| Select Course Materials |                                                   |
| Select All Unselect All |                                                   |
| Content Areas           |                                                   |
| Home Page               |                                                   |
| Content                 |                                                   |
| Assignments             |                                                   |
|                         | s for Content                                     |

- 4. In the FILE ATTACHMENTS area, leave the default as it is set.
- 5. In the ENROLLMENTS section, DO NOT check the "Include Enrollments in the Copy" box.
- 6. When you have made your choices, **Submit** the page.

| Wikis              |                                                                                                    |
|--------------------|----------------------------------------------------------------------------------------------------|
| LE ATTACHMEN       | TS                                                                                                    |
|                    | copying your file attachments. If content will be reused in a different course, copying links and copies of the<br>nmended option. Click <b>More Help</b> for additional information. |
| Course Files       | Copy links to Course Files                                                                                                    |
|                    | Copy links and copies of the content                                                                                                    |
|                    |                                                                                                    |
| IROLLMENTS         | Copy links and copies of the content (include entire course home folder)                                                                                                    |
| Copy enrollments j | or all users in the course. This option does not copy user records in the course, such as grades. User records are                                                                    |
|                    | or all users in the course. This option does not copy user records in the course, such as grades. User records are                                                                    |

You will receive an eTC email when the copy is complete. Check your course content and make any edits to content or due dates. Students will not be able to see the course until the first day of classes, so you will not need to deny access.

If you have questions, feel free to email me: rsmith13@tctc.edu